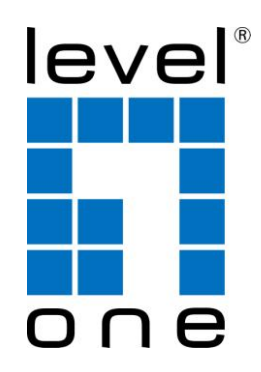

**LevelOne** 

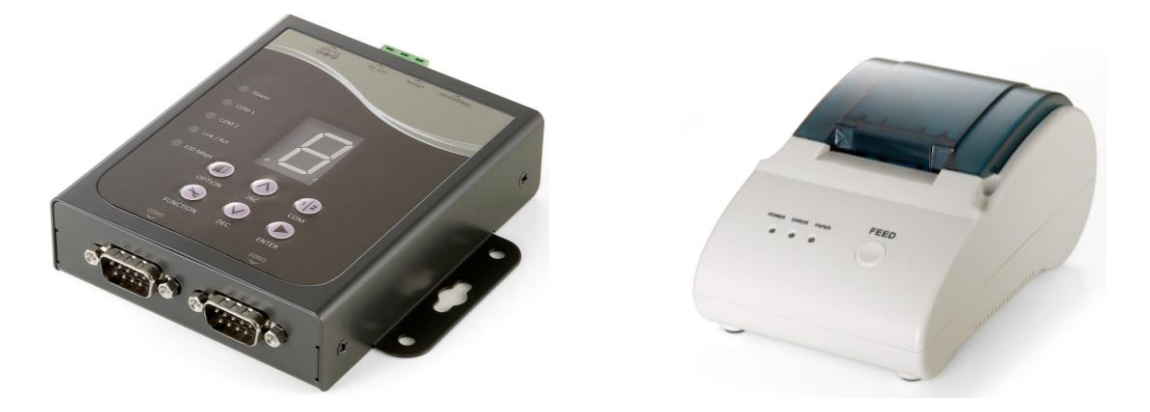

## **DSA-1000 / PRT-1000 Device Server / Thermal Printer**

User Manual

## **TABLE OF CONTENTS**

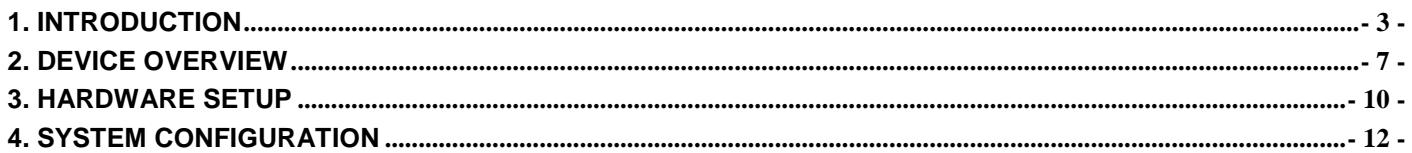

All trademarks and trade names are the properties of their respective owners.

 $\bar{\mathbf{r}}$ 

## **1. Introduction**

#### **Overview of Network Ticket Generator**

Whether you are "*operating a wireless hotspot service for generating revenue"* or "*providing free but controlled wireless internet access to guests"*, it would be handy to both the operators and the wireless users if the account information (such as username, password, SSID and etc.) can be readily output to Thermal Printers and printed out as account tickets.

DSA-1000 is designed specifically to operate in conjunction with specific Controllers/Gateways. Typical serial Thermal Printers on the market today may or may not be IP network ready, and it is not practical to integrate each brand one-by-one with Controllers/Gateways. Hence, it has specifically designed a smart device server - DSA-1000, for two purposes:

- 1. Attaching before a serial Thermal Printer so that one or more Thermal Printers can be connected to a Controller/Gateway via IP networks.
- **2.** Pre-integrated with the Controller/Gateway so that account generation becomes quick and easy to the operator, simply by a push of buttons on the device.

It provides **DSA-1000** and a Thermal Printer as a combo set called **Network Ticket Generator**.

The followings are typical application scenarios:

- A small business who wishes to quickly set up a wireless service hotspot for charged internet service may purchase a Gateway, and a Network Ticket Generators set. The Gateway alone serves as an AP and a gateway, Network Ticket Generator enables the registration operator to generate and issue accounts via push buttons on the DSA-1000 and hand out the account ticket printed out by Thermal Printer.
- A corporate has several sites. Deployed at the reception area of each site are with a DSA-1000 and a Thermal Printer. Guests who need wireless connection to the internet simply need to request the receptionist and obtain a slip with account information. The guest account will automatically expire after the pre-configured time.
- A hotel has a Controller/Gateway and multiple APs within it's hospitality areas. Multiple sets of Network Ticket Generator are distributed at the service desks and lounge counters. The service clerks are able to create accounts for their guests with charged or free internet service depending on the hotel's service model.

Below are two network diagrams examples using Network Ticket Generator combo set.

1) One Gateway with one Network Ticket Generator set

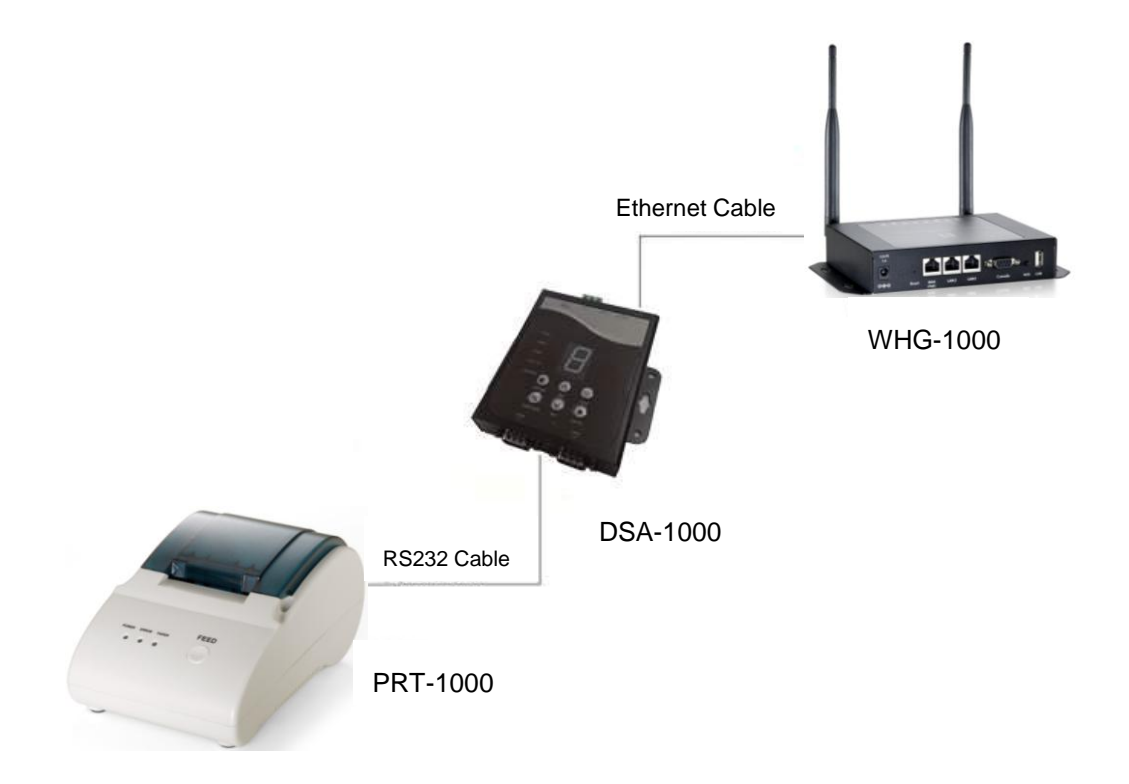

2) One Gateway with multiple Network Ticket-Generator sets

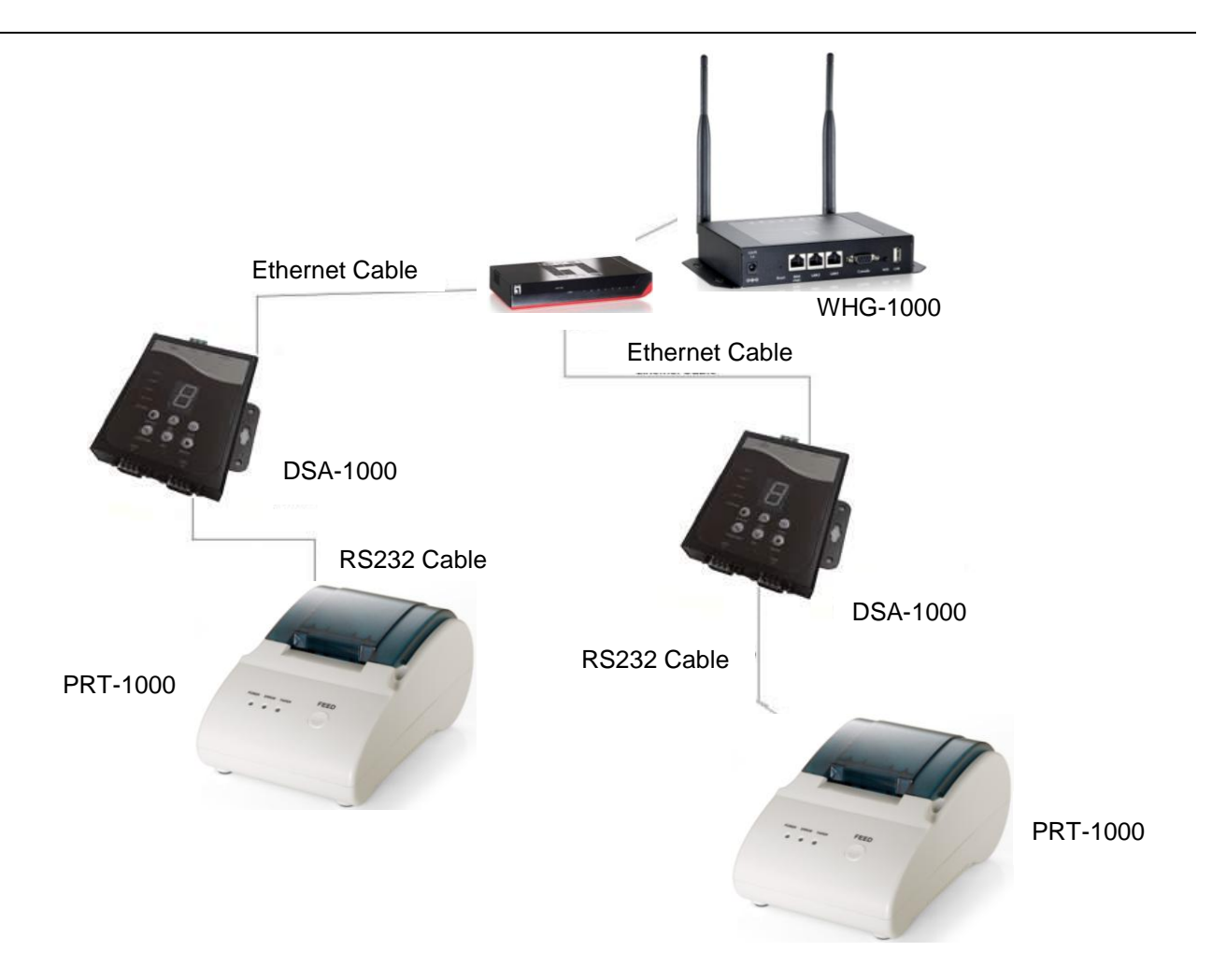

#### **Application Diagram**

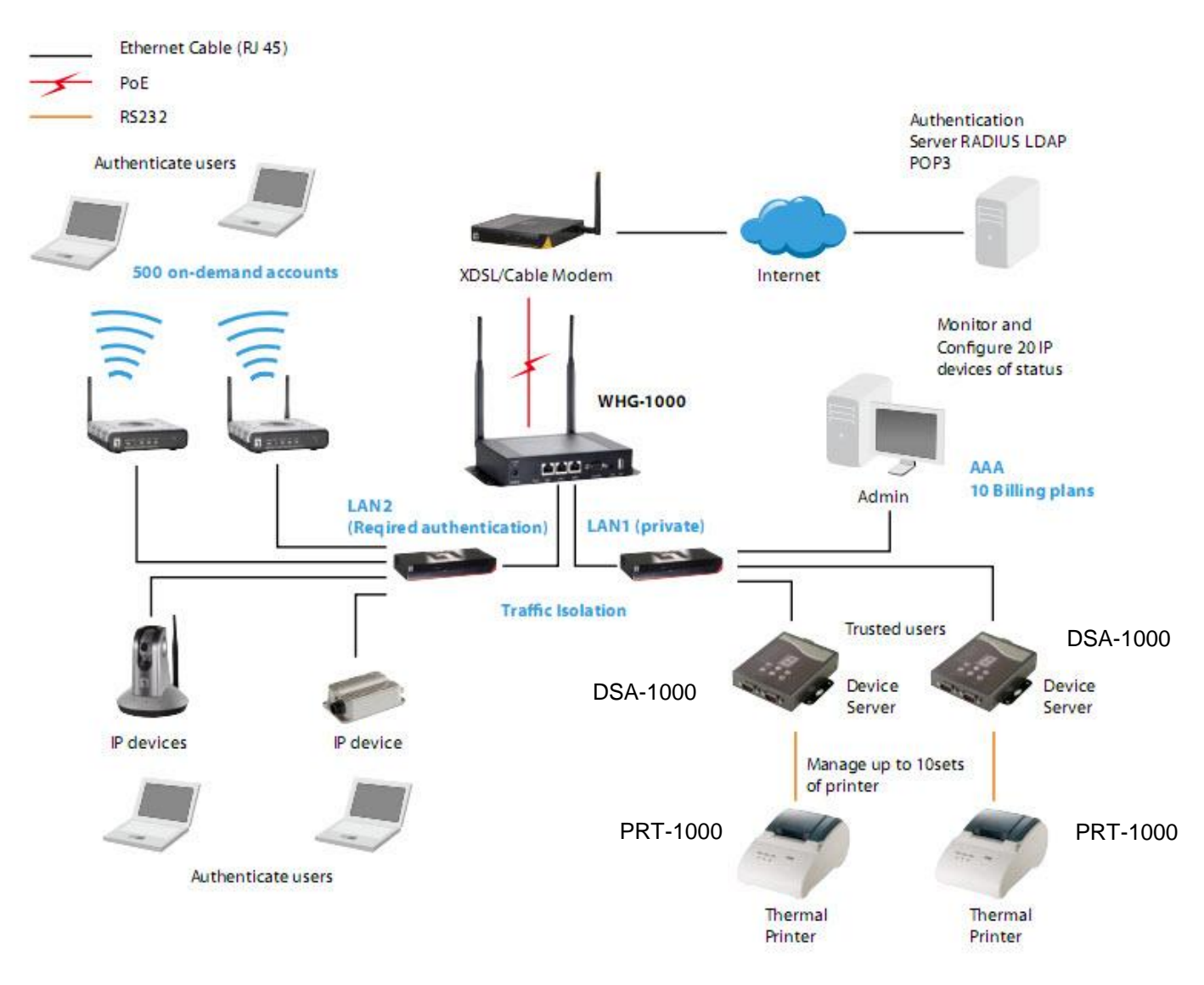

Though DSA-1000 is specifically designed to for on-demand account generation and operate Thermal Printers, it can also be deployed independently to connect other RS232 devices to an Ethernet network for remote operation. If you will be deploying DSA-1000 independently to manage other serial devices, please carefully set the *Serial Settings* in DSA-1000 to match the operating needs of your serial device.

> If you connect other serial device to DSA-1000 and are unable to remotely operate your connected serial device, please check that:

- **Note:** The settings under *Serial Settings* of DSA-1000 are configured to match your serial device operating requirements.
	- If your serial device application operates on pure serial communication then you need to setup a COM port redirector.

# **2. Device Overview**

### **Panel Overview**

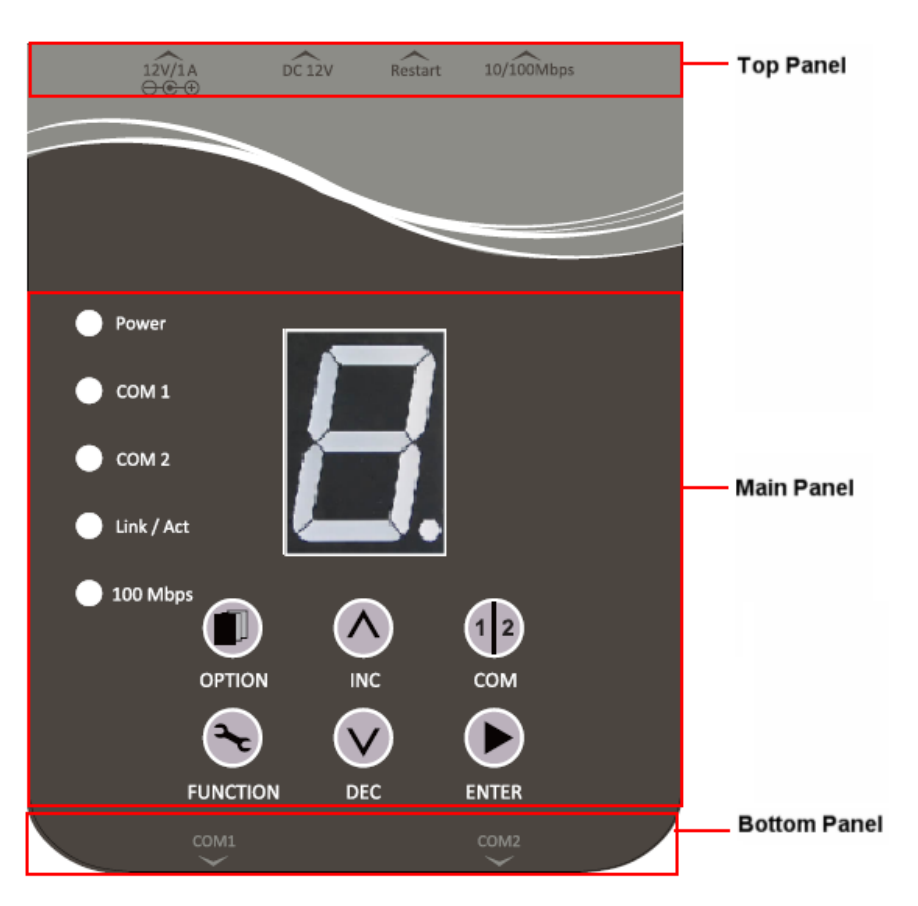

## **Top Panel**

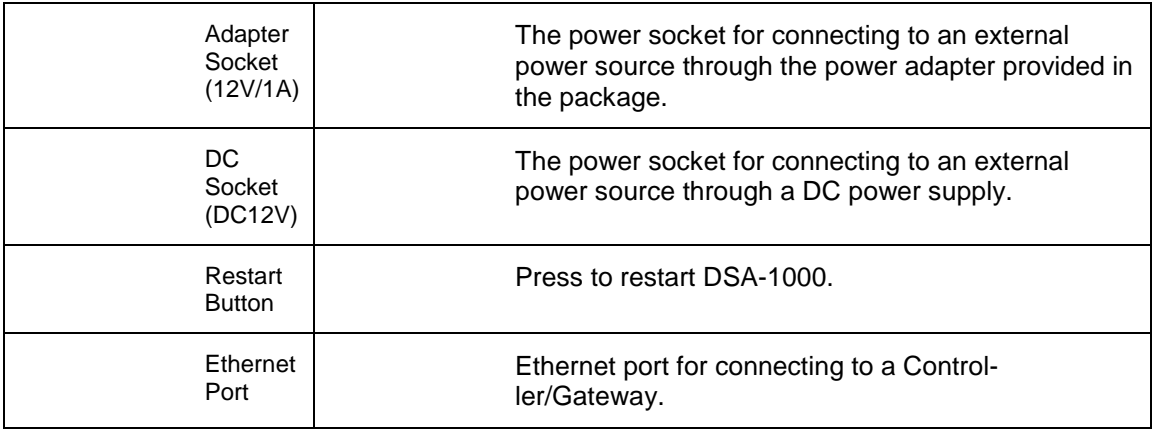

## **Bottom Panel**

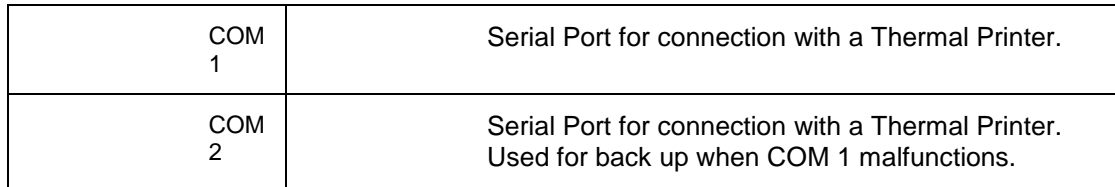

### **Main Panel**

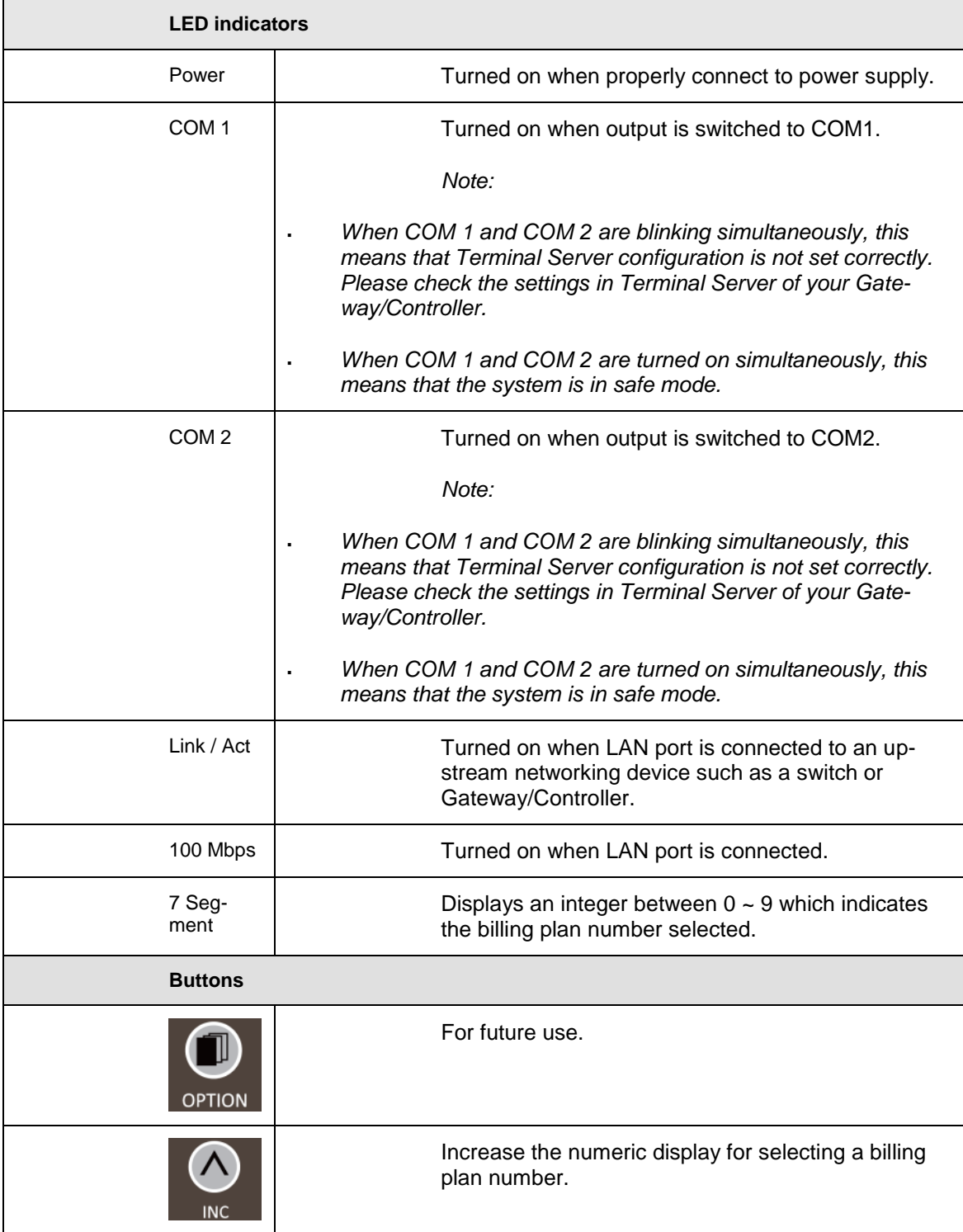

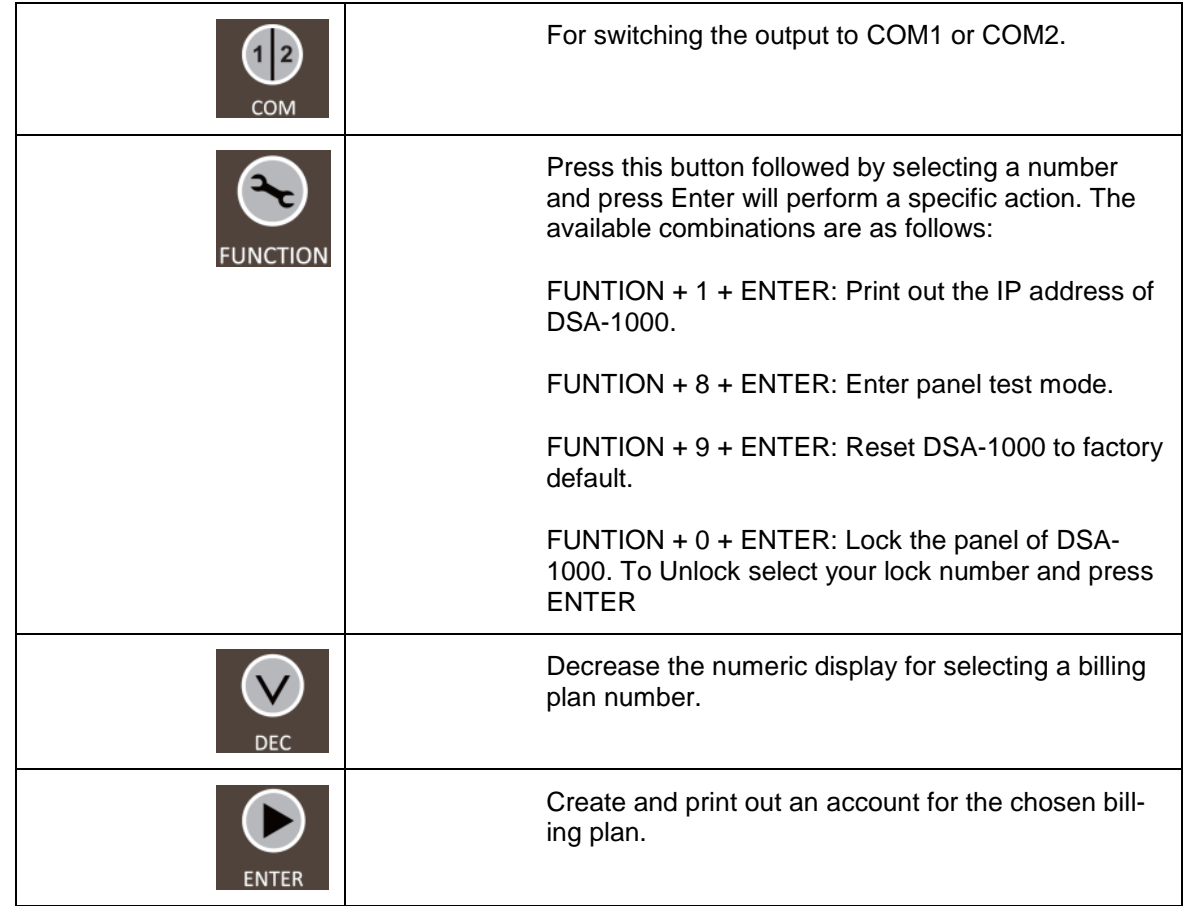

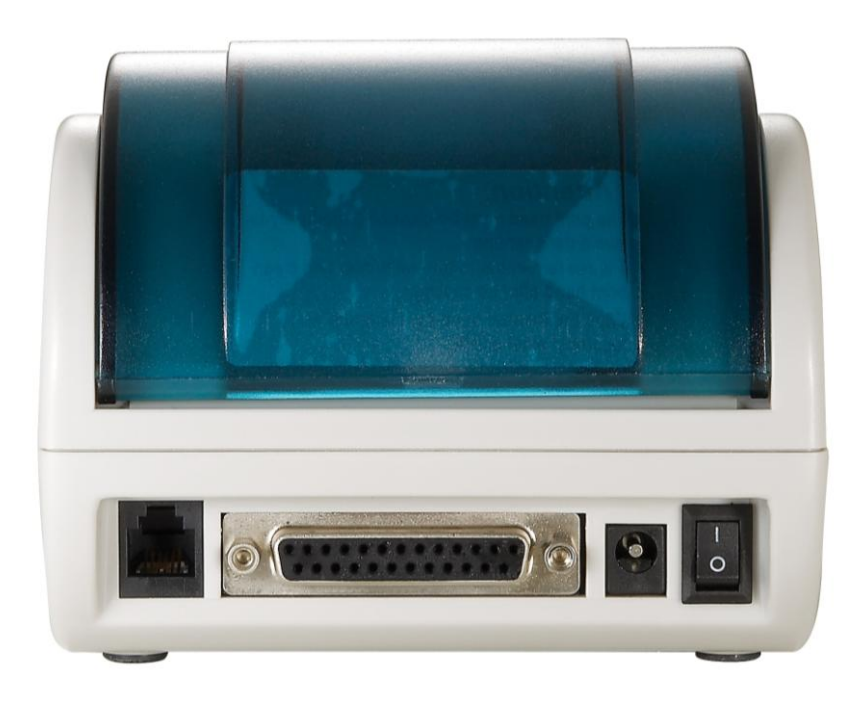

## **3. Hardware Setup**

The following diagram illustrates how to connect DSA-1000 to the Thermal Printer and Gateways/Controllers. Please follow the steps described below to install hardware:

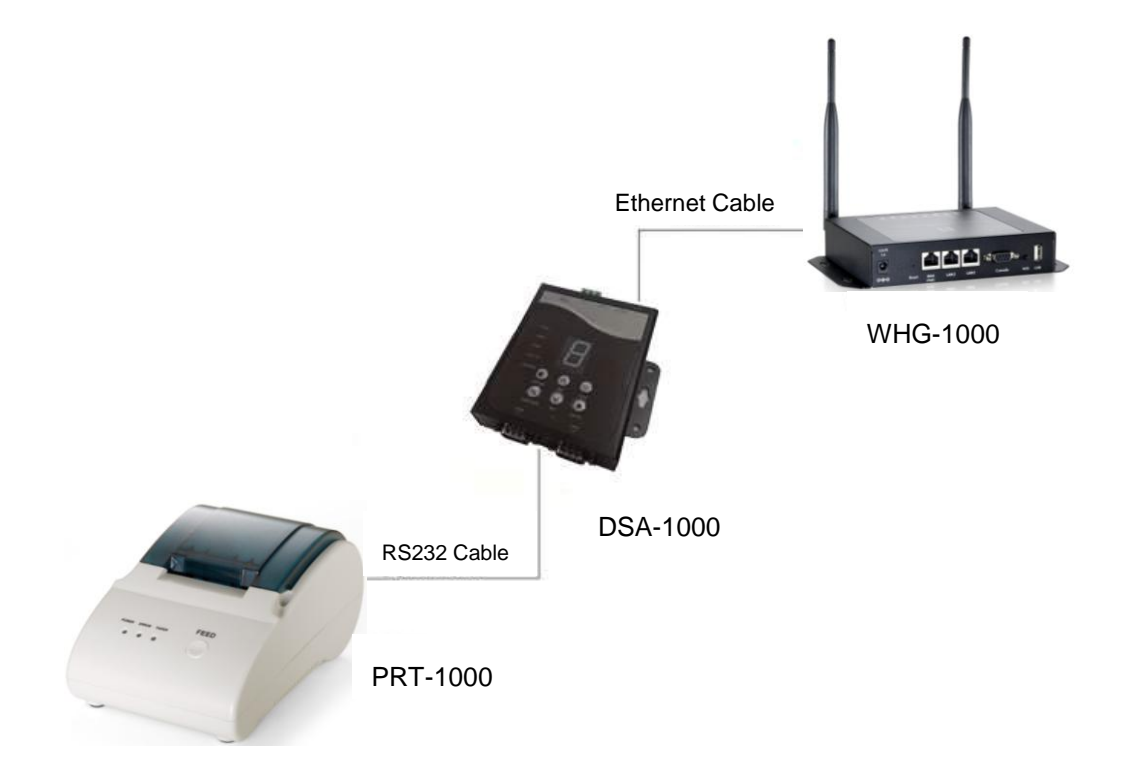

- 1. Attach DSA-1000 to a power source, either through adaptors provided in the package or through DC socket with a DC power supply.
- 2. Attach Thermal Printer to a power source, through adaptors provided in the package and turn on the power switch situated on the left side of the device.
- 3. Connect Thermal Printer to the COM1 port of DSA-1000 by a RS-232 cable provided within Thermal Printer package.
- 4. Connect DSA-1000 to the LAN port of your Gateway/Controller by an Ethernet cable. Note: You need to connect to the correct LAN port if your Gateway/Controller is operating in Port-based mode.
- 5. To verify that the system is up and running, enter the WMI of your Gateway/Controller and ping DSA-1000 (**192.168.1.10**). You should see replies from DSA-1000 as shown below, this means that the devices are setup and working properly.

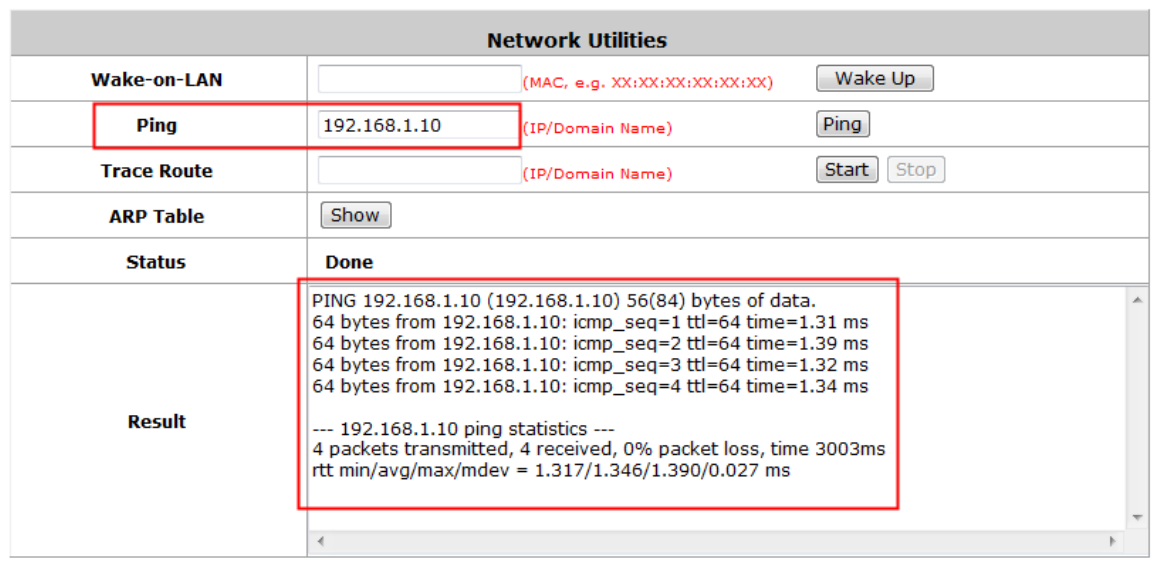

**Note:**

If you are unable to get a reply from pinging DSA-1000, please refer to *System Configuration* and check that the network settings of DSA-1000 and Gateway/Controller interface connected to are under the same subnet.

# **4. System Configuration**

DSA-1000 is designed specifically to operate in conjunction with all Gateways/Controllers. If you are not using default settings, before connecting DSA-1000 to your Gateway/Controller, some configurations steps are required. The configuration instructions for Gateways/Controllers and DSA-1000 are covered in the following sections.

### **4.1 DSA-1000**

DSA-1000 supports web based configuration. By factory default, DSA-1000 web interface can be accessed with *IP address: 192.168.1.10*

*Subnet Mask: 255.255.255.0*

#### *Default Gateway: 192.168.1.254*

#### **Step1:**

Configure administrator PC's TCP/IP settings with a static IP address that is under the same subnet mask as DSA-1000. For example: 192.168.1.20

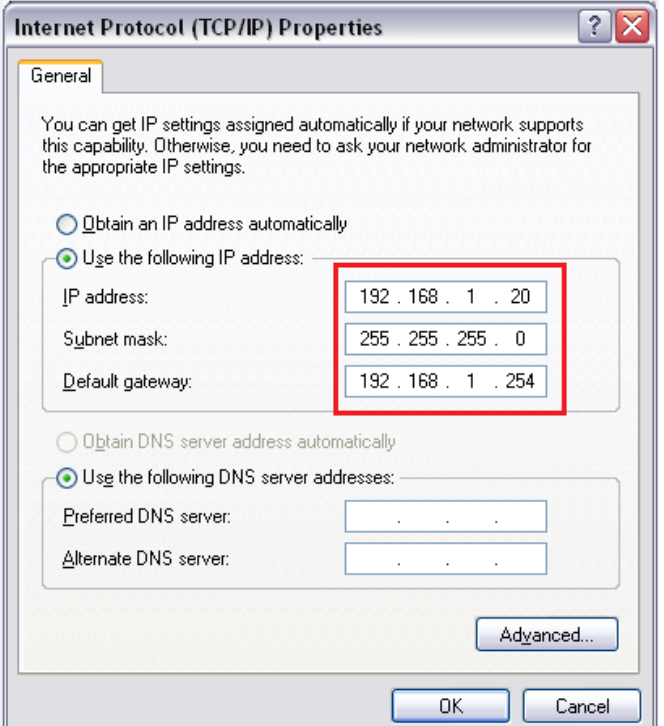

#### **Step2:**

Attach DSA-1000 to a power supply using the adapter provided in the package. Connect the administrator PC to the Ethernet Port of DSA-1000 via an Ethernet cable. Launch a web browser and type in the default IP address of DSA-1000 in the address field (**http://192.168.1.10**), the web interface of DSA-1000 should appear.

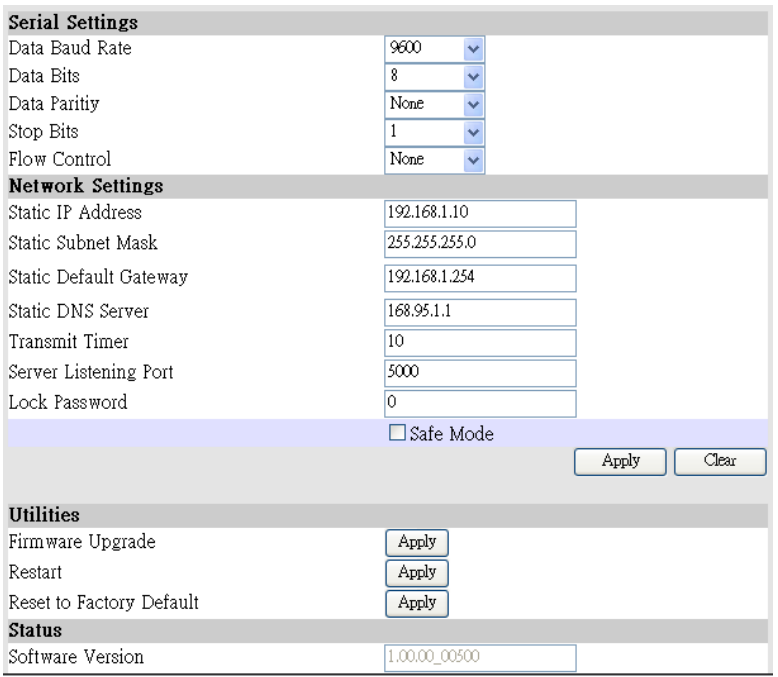

#### **Step3:**

Change DSA-1000 Network Settings if necessary so that the IP address of DSA-1000 is under the same subnet as the Gateway/Controller's interface, which DSA-1000 will be connected to. Click *Apply* to save the settings.

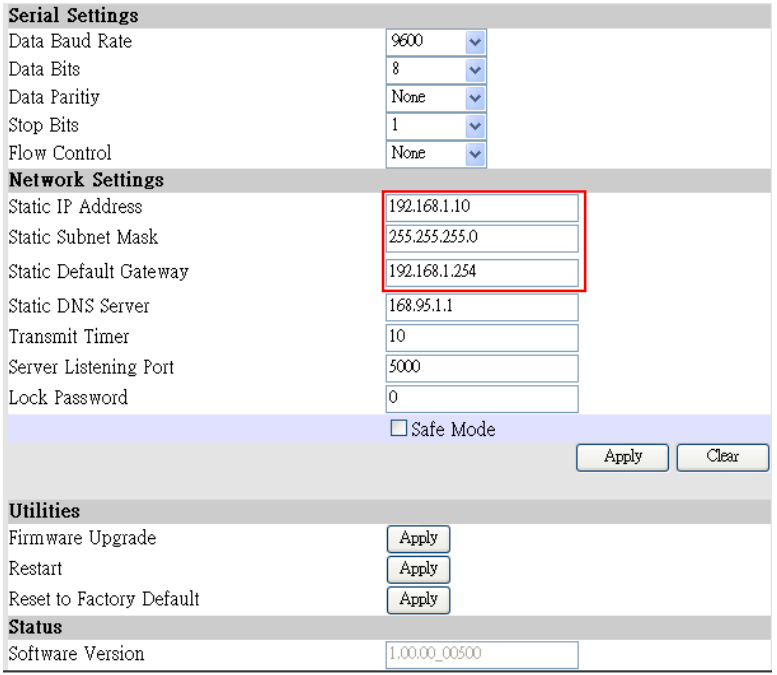

### **4.2 Gateway/Controller**

Configuration procedures are similar on all Gateway/Controller models, the following instruction steps uses WHG-1000 as illustration. Note: the screenshots may be slightly different for your Gateway/Controller model.

#### **Step1:**

Connect administrator PC to your Gateway/Controller and access the WMI (web management interface).

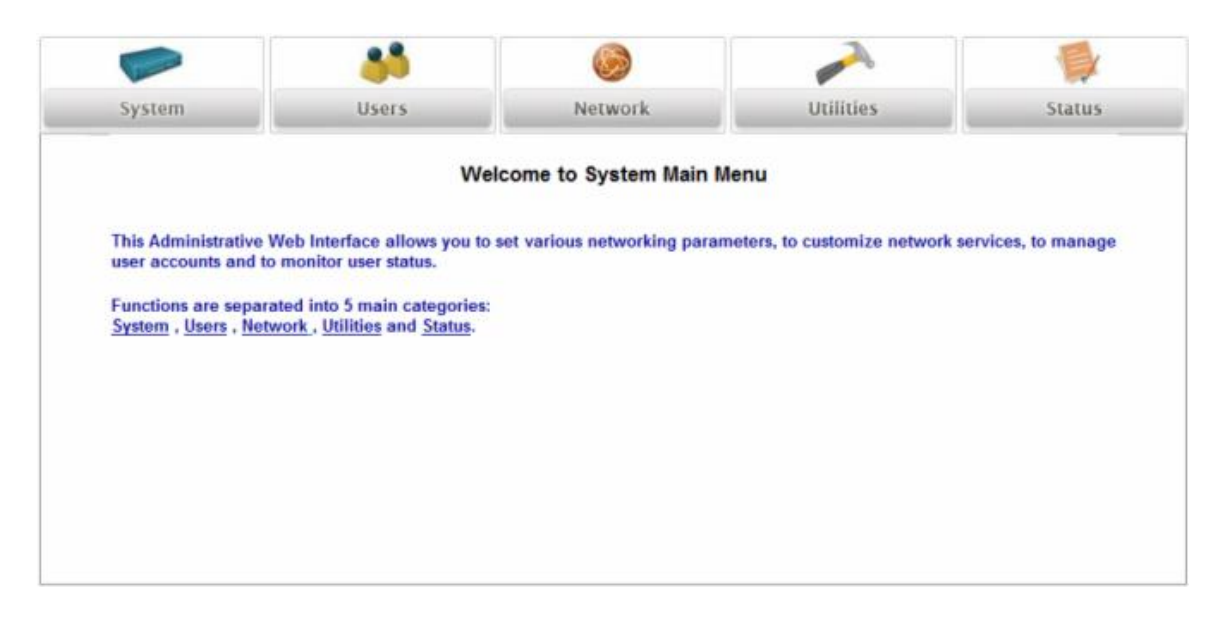

#### **Step2:**

Enter the configuration page of the Service Zone which DSA-1000 will be connected to. Check to make sure that the network settings of DSA-1000 are under the same subnet as this service zone.

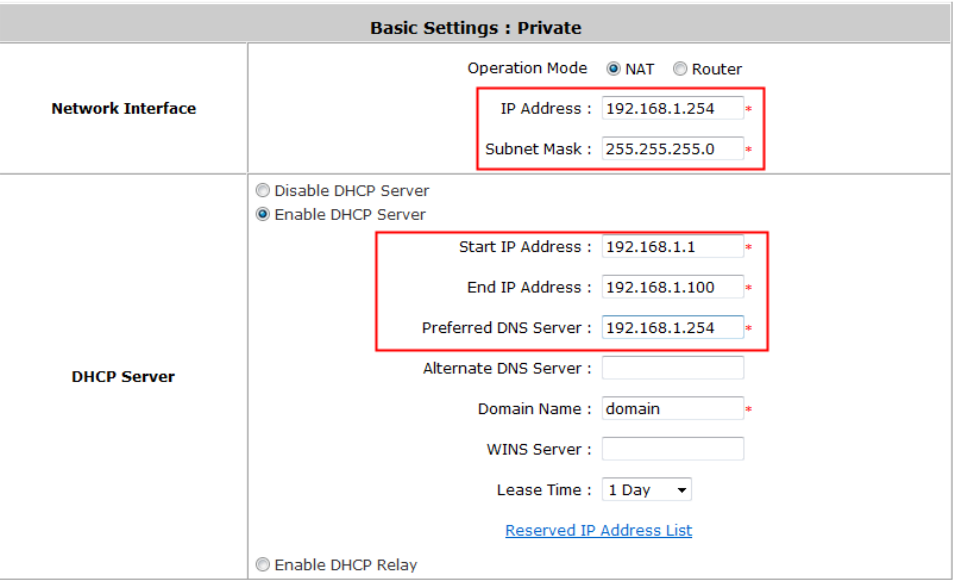

#### **Step3:**

Go to the configuration page for On-demand authentication; click *Configure* to edit Terminal Server settings.

Enter the IP address (**192.168.1.10**) and Port (**5000**) of DSA-1000.

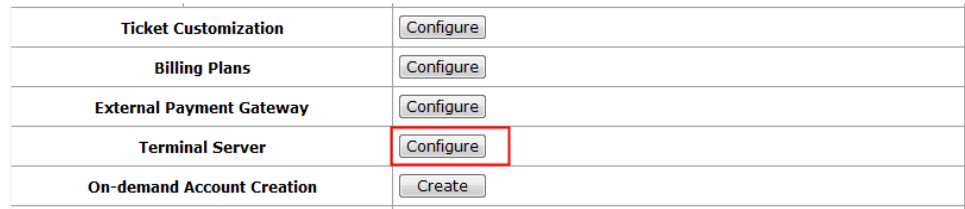

 $\overline{\psi}$ 

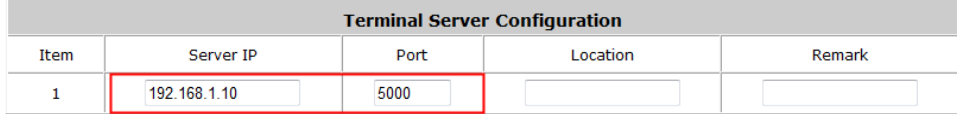

#### **Step4:**

#### Edit and enable desired billing plans.

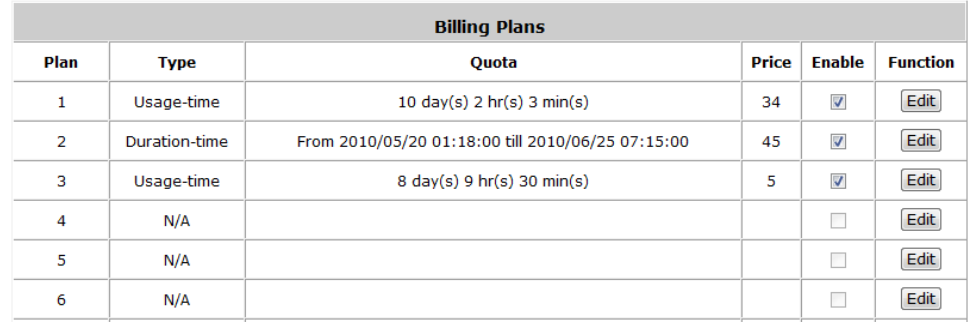

## *5. Operation Instructions*

After completing the Hardware Setup and the devices are physically connected, the system is ready for operation. This section will describe how to operate DSA-1000 to printout tickets for enabled billing plans.

**1.** Select an enabled billing plan number on DSA-1000 by  $\qquad$  or button. The numeric LED display on the center of the device represents the billing plan number currently selected.

Press **button on DSA-1000 to create and print out an on-demand account of the selected billing** plan. TH<sub>ENTER</sub> AL PRINTER will print out the ticket with the text format (Without background image) configured on your Gateway/Controller in **Ticket Customization.**

**Note:** If you are unable to get a ticket printout after pressing **ENTER**, please check if the selected plan is enabled.

## *Appendix A. DSA-1000 Web Interface Summary*

The attribute setting in this web interface is for COM 1 only. COM 2 uses default settings that are unchangeable.

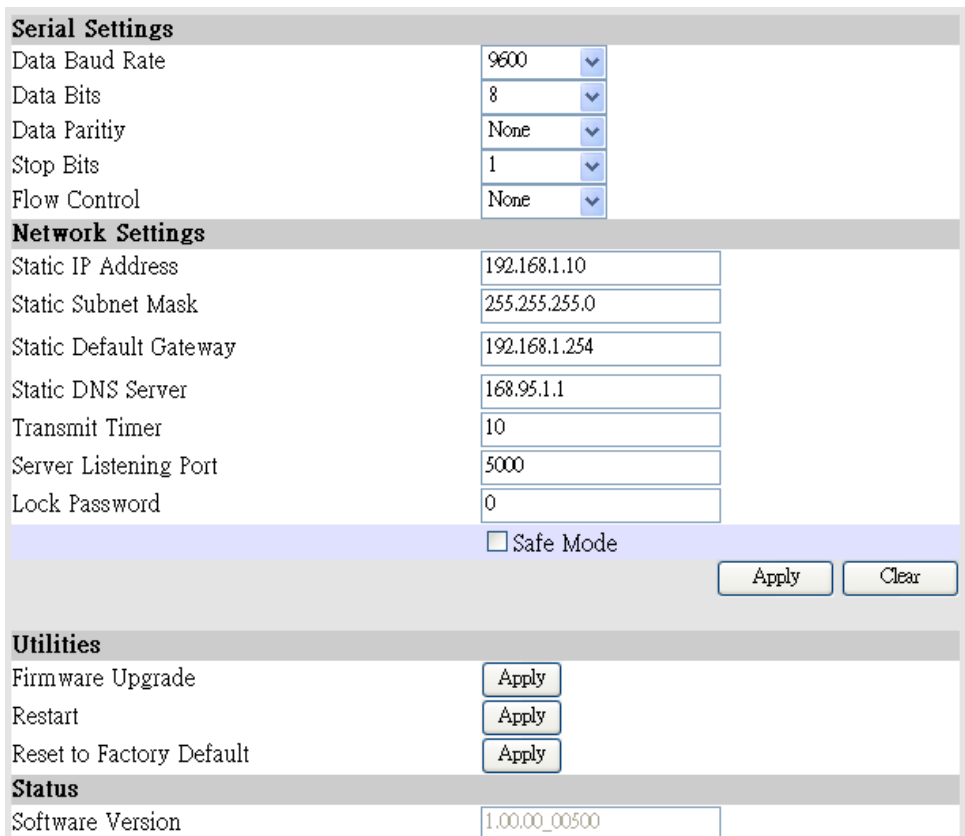

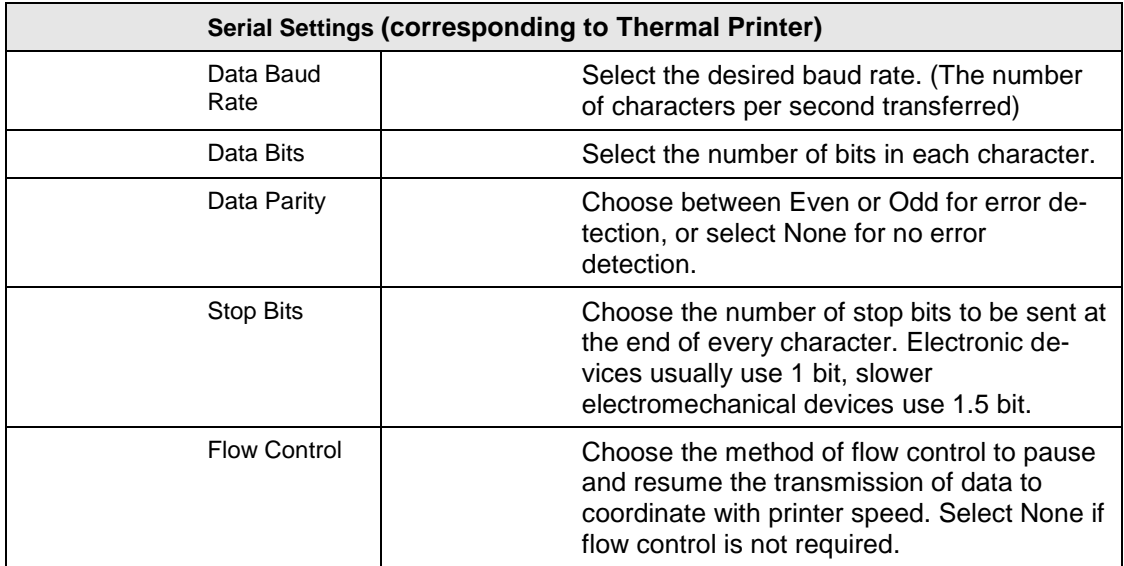

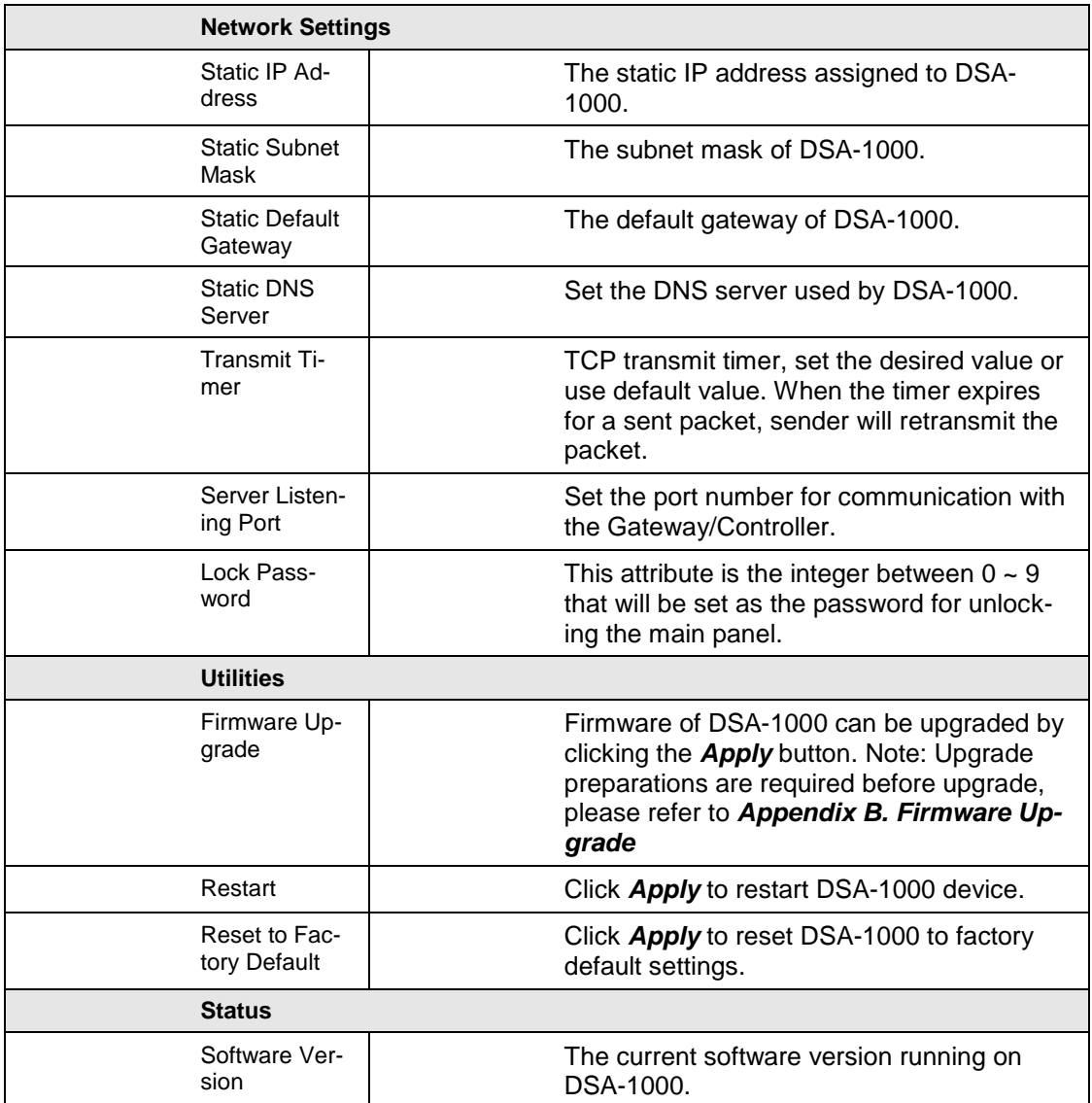

## *Appendix B. Firmware Upgrade*

Software tools tftpd32 is required in the upgrade procedure, please download and install tftpd32 before you proceed further.

**Note:** Tftpd32 can be downloaded from the following link: <http://tftpd32.jounin.net/tftpd32.html>

**Step1:** Place the new firmware of DSA-1000 on a local location (for example desktop) in the PC that is accessing DSA-1000's web interface and performing the upgrade.

**Step2:** Configure the TCP/IP settings of your PC with an IP address under the same subnet mask as DSA-1000. For example 192.168.1.20

**Step3:** Launch tftpd32 and click the DHCP tab.

- 1. In *"Current Directory"* field, browse for the location path where the firmware is stored.
- 2. Enter the IP address of your PC in *"Server interfaces"* field.
- 3. In *"IP pool starting address"* field, enter the start IP address of an IP segment that is available for allocation.
- 4. Set the size of the IP pool.
- 5. Enter the firmware filename in *"Boot file field"*.
- 6. Enter 255.255.0.0 in the *"Mask"* field.
- 7. Click *Save* button.

**Note:** Please make sure that the location path and the firmware for upgrade is correct.

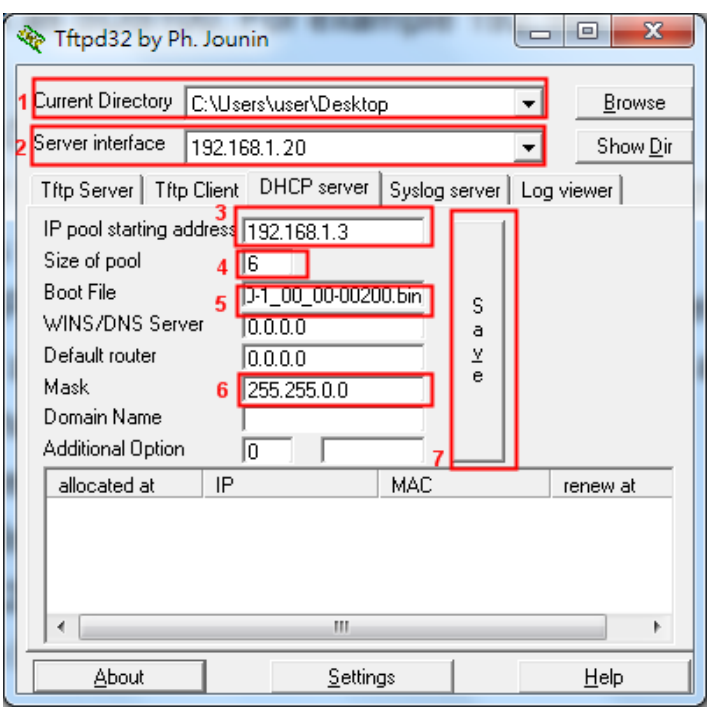

**Step4:** Click *Apply* of **Firmware Upgrade** in DSA-1000's web interface. DSA-1000 will automatically restart and connect to tftpd32 server set in Step3 as a DHCP client, download the firmware and perform the upgrade. Progress can be observed on tftpd32.

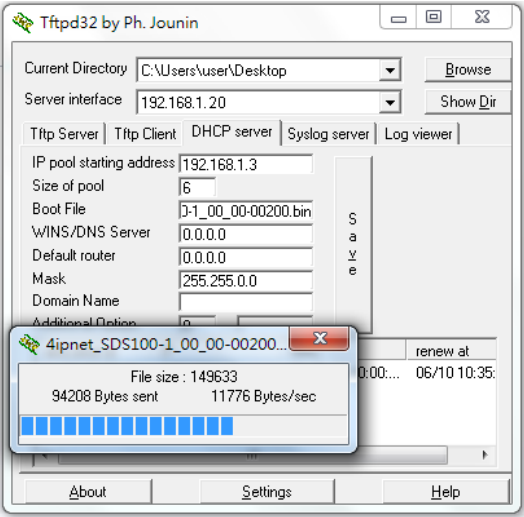

**Step5:** When complete, check the information displayed at **Software Version**, DSA-1000 have successfully upgraded to the new firmware.